## **1080P IP WIFI Vaizdo Stebėjimo Kamera**

- 1. Jei turite microSD atminties kortelę, visų pirmą ją formatuokite savo telefone ar kompiuteryje.
- 2. Įdėkite microSD atminties kortelę į prietaisą prieš įjungiant vaizdo stebėjimo kamerą. (Vietą atminties kortelei rasite po vaizdo kameros lęšiu, persukant vaizdo kameros stebėjimo poziciją į viršų).
- 3. Vaizdo stebėjimo kamerą junkite į maitinimo lizdą.
- 4. Paspauskite ir laikykite "RESET" mygtuką apie 5 sekundes, kol prietaisas garsiakalbiu žodžiu praneš apie prietaiso nustatymų atkūrimą. ("RESET" mygtuką rasite prie atminties kortelės montavimo lizdo.
- 5. Savo išmaniajame telefone atsisiųskite aplikaciją (APP) vaizdo stebėjimo kameros naudojimui. Aplikaciją pavadinimu "Ycc365" arba "Ycc365 plus" (Ycc365 plus naujesnė versija) galite rasti GooglePlay (Android) ar Appstore (IOS) parduotuvėlėse. Taip pat programėlę galite atsisiųsti nuskenavę QR kodą pakuotėje pridėtoje instrukcijoje.
- 6. **Savo telefone išjunkite Mobiliuosius duomenis ir prisijunkite prie WIFI ryšio, prie kurio jungsite vaizdo stebėjimo kamerą. (WIFI ryšys privalo būti 2,4ghz). Rekomenduojama taip pat įjungti GPS signalą.**

## **Veiksmai Aplikacijoje Norint Pridėti Vaizdo Stebėjimo Kamerą savo telefone**

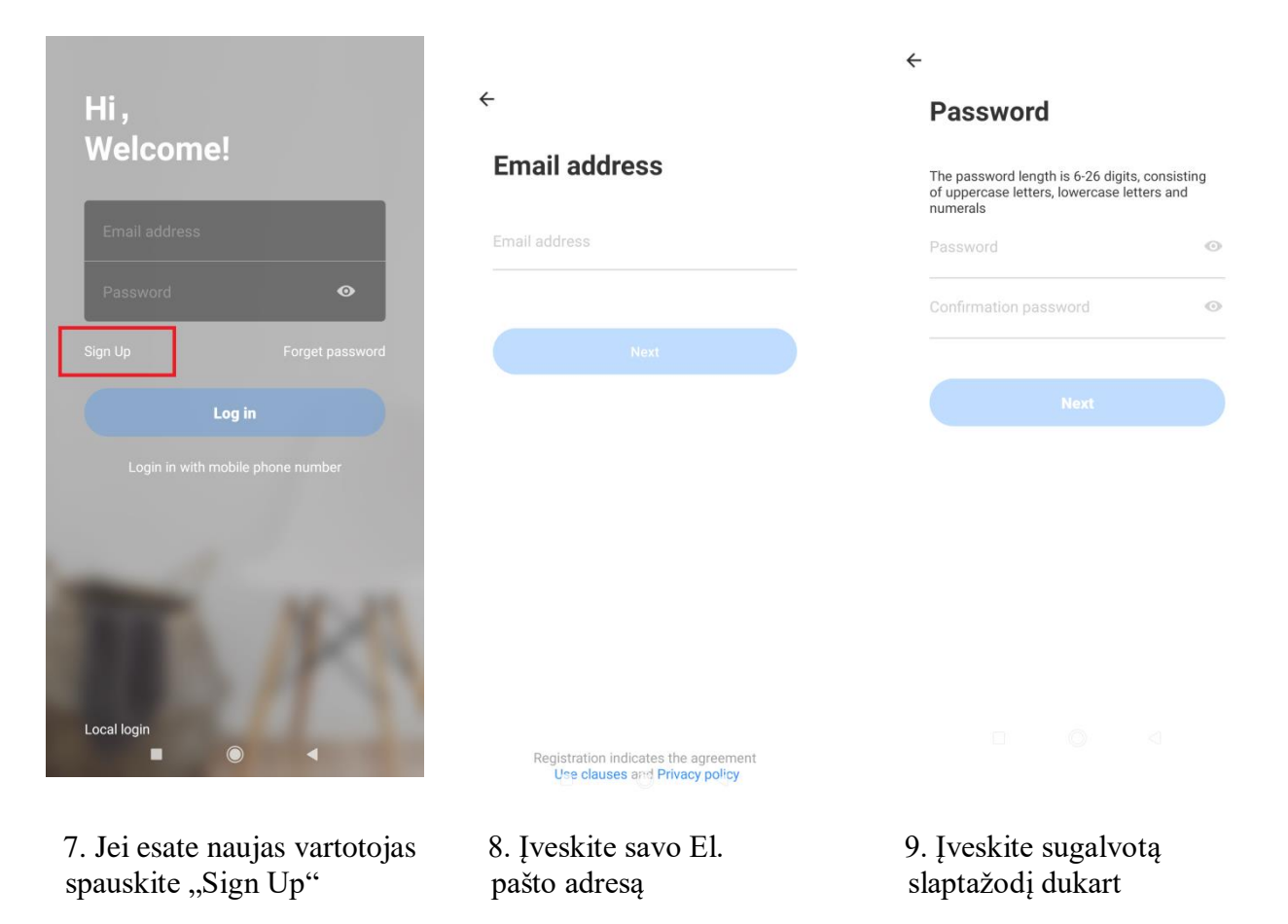

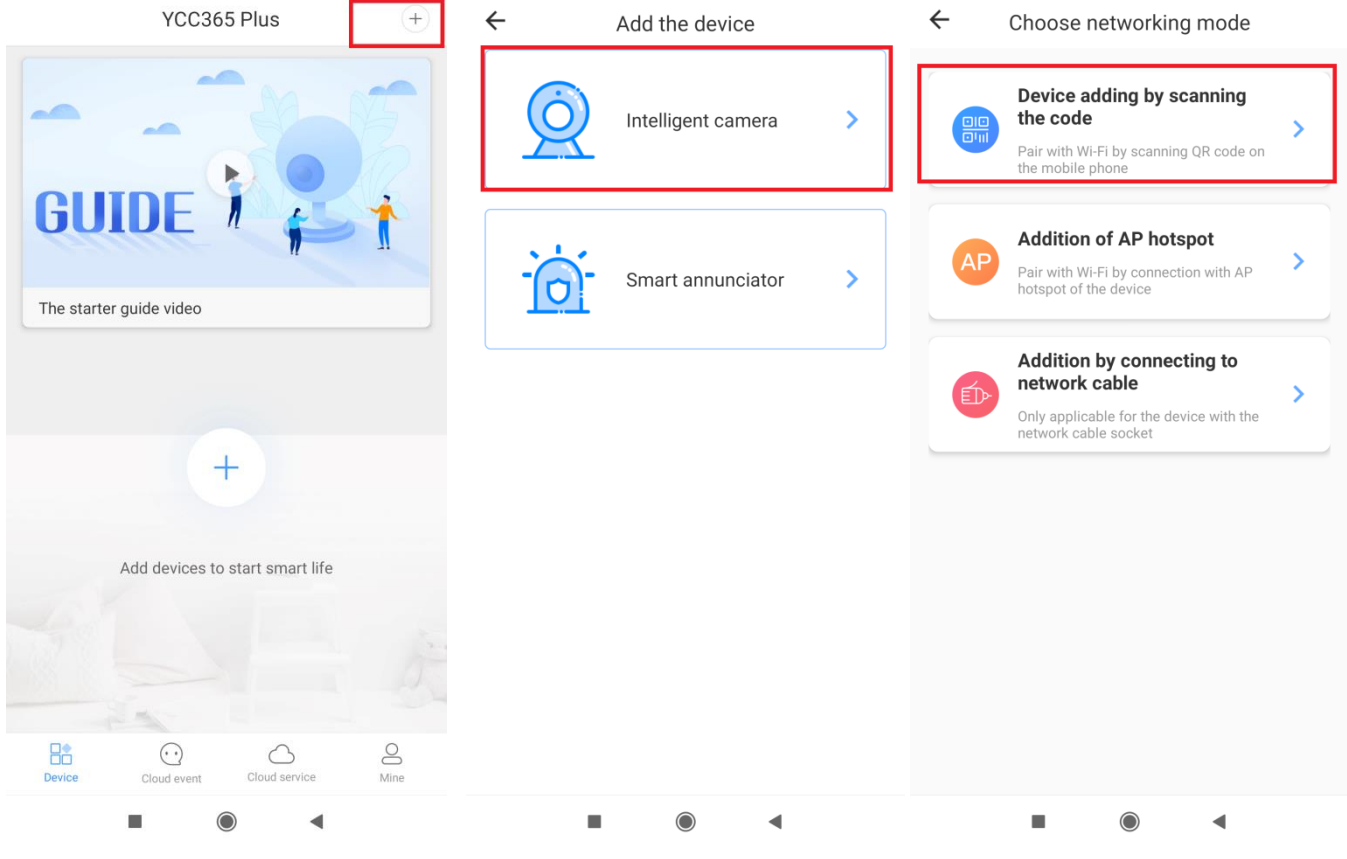

10. Spauskite + kamerai 11. Spauskite "Intelligent 12. Spauskite "Device pridėti camera" adding by scanning code" adding by scanning code"

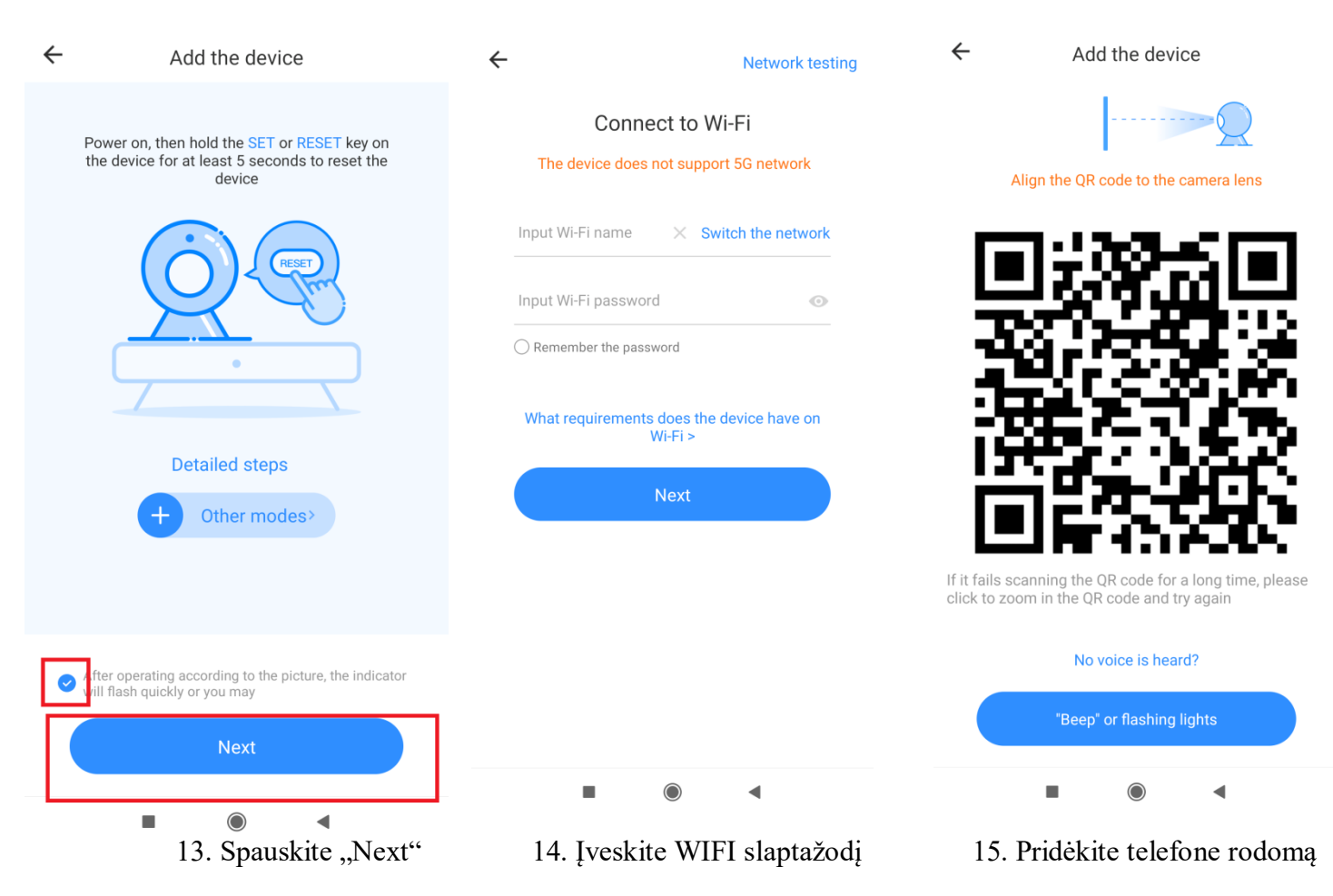

QR kodą priešais įrenginį kol

šis bus nuskaitytas.

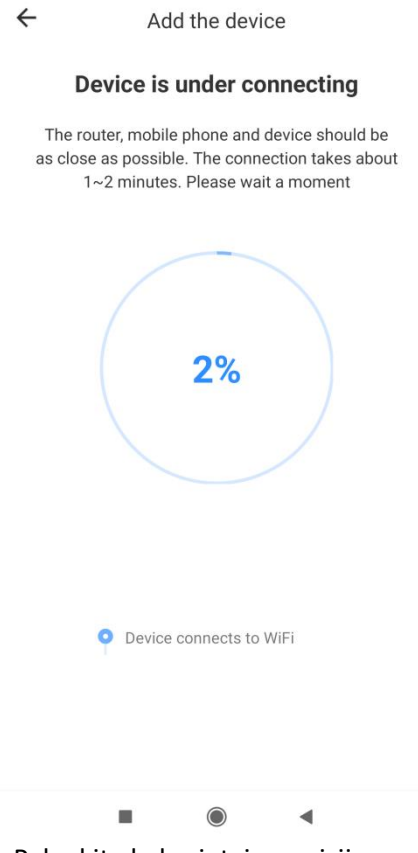

16. Palaukite kol prietaisas prisijungs

17. Kamerai prisijungus aplikacijoje galite keisti nustatymus.

## **18. Pasirinkčių Reikšmės Aplikacijoje**

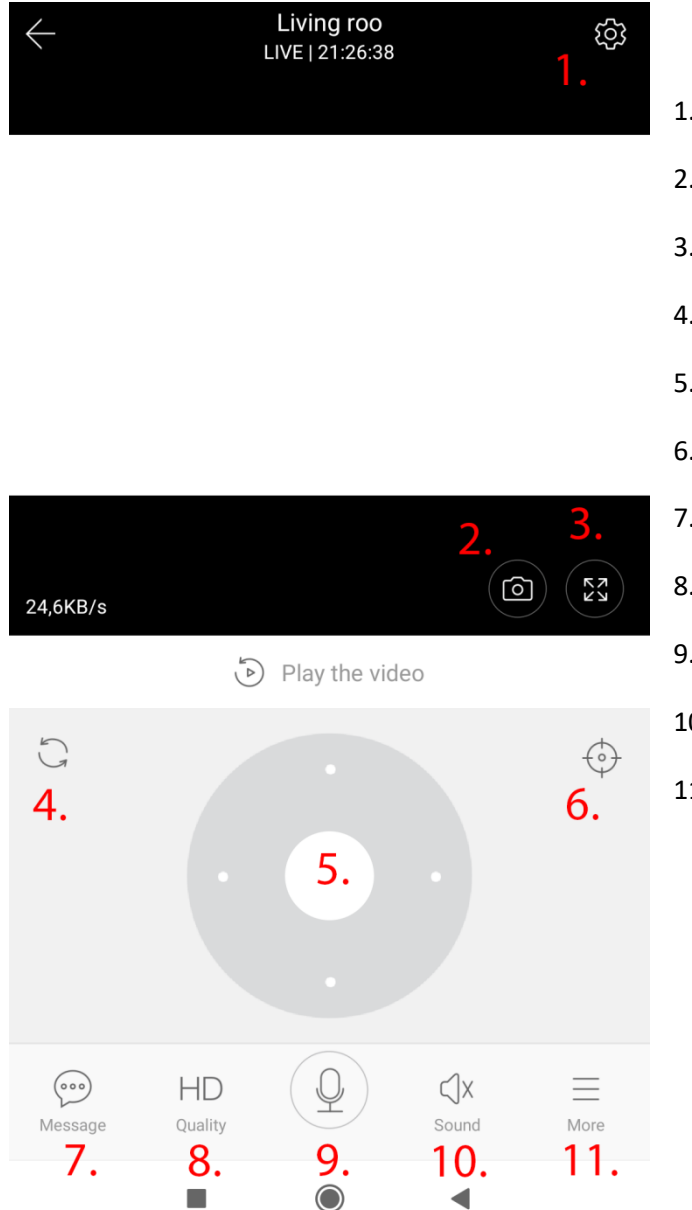

- 1. Nustatymų pasirinktys
- 2. Atlikti momentinę nuotrauką
- 3. Pilno ekrano režimas
- 4. Kameros automatinis kalibravimas
- 5. Valdymas
- 6. "PRESET" nustatymai
- 7. Gauti pranešimai
- 8. Rodomo Vaizdo kokybės pasirinktis
- 9. Mikrofono pasirinktys
- 10. Garso pasirinktys
- 11. Daugiau pasirinkčių

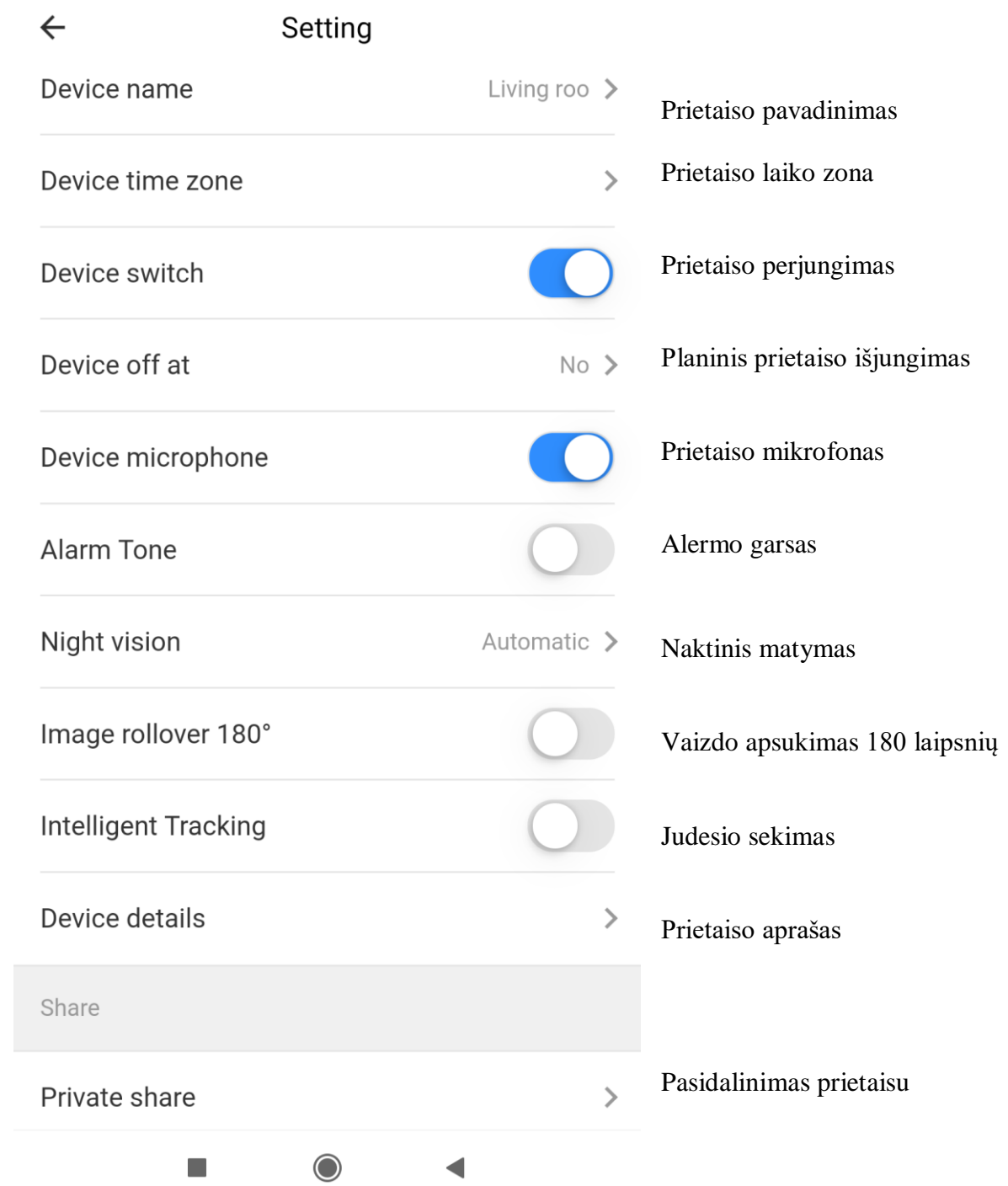

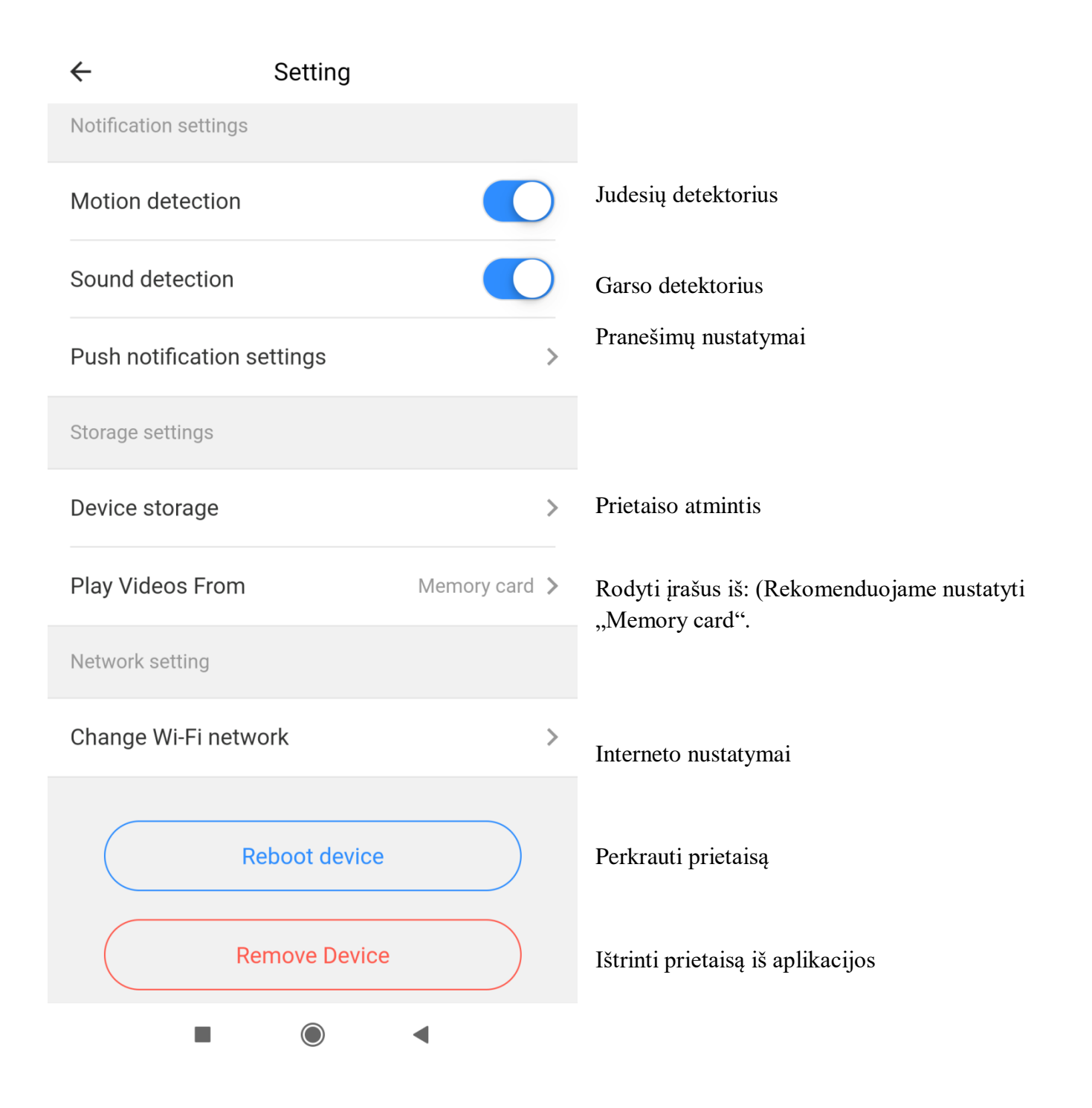

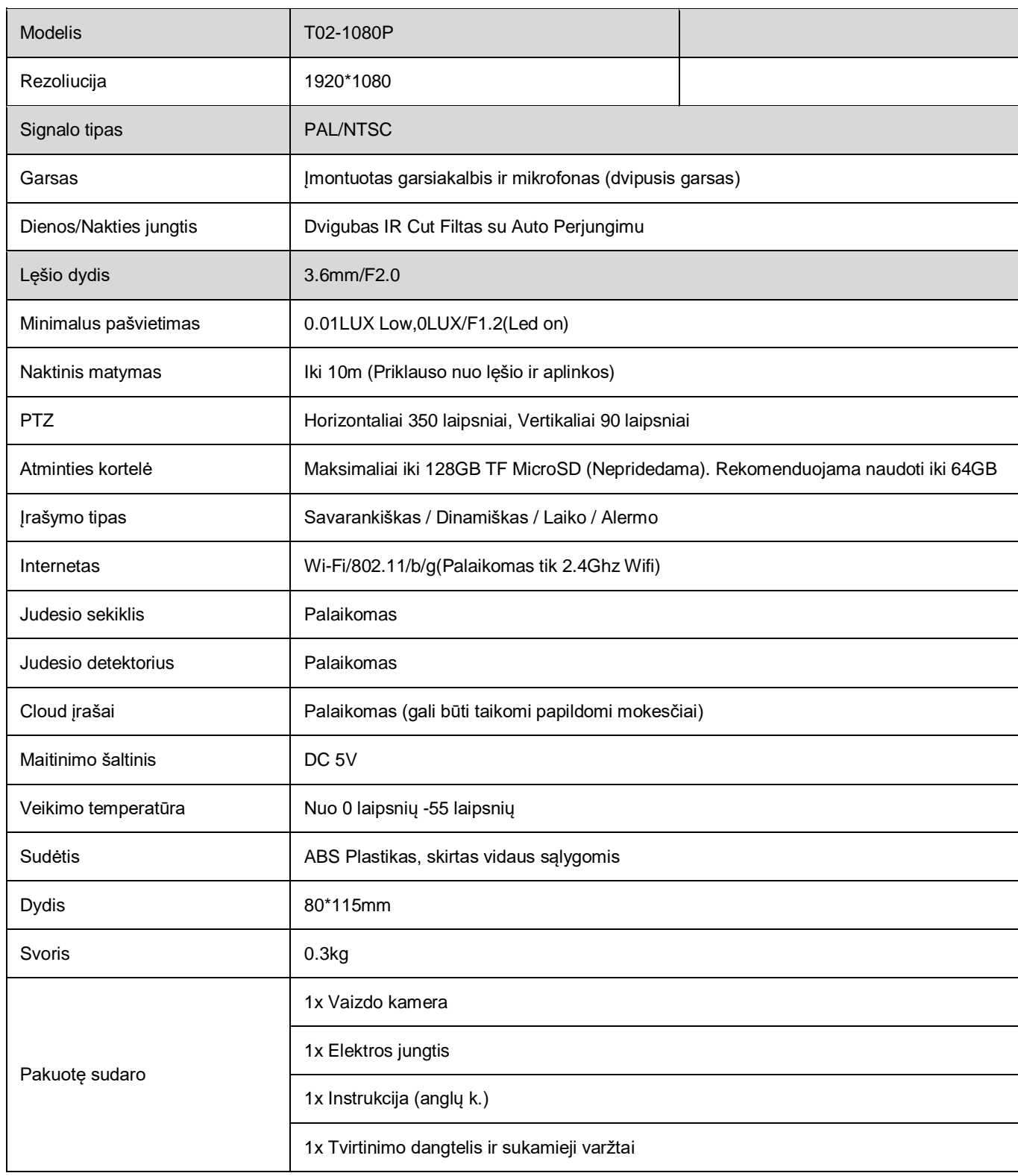

## VAIZDOTEKA www.vaizdoteka.com www.facebook.com/vaizdokameros